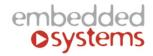

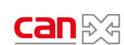

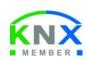

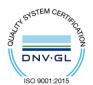

Embedded Systems SIA, VAT No LV40003411103 47. Katolu str., Riga, LV 1003, LATVIA

Phone: +371 67648888, fax: +371 67205036, e-mail: <a href="mailto:sales@openrb.com">sales@openrb.com</a>

### canX app on LogicMachine

canX app on LogicMachine allows to configure, monitor canX protocol based devices. canX app is available in LogicMachine application store.

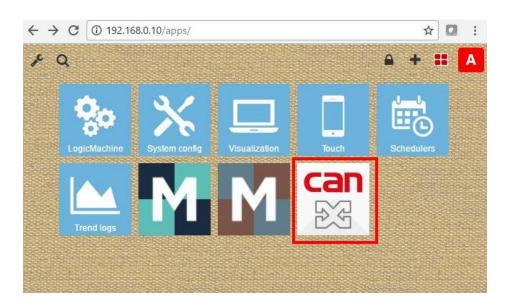

## **Scanning CAN FT line**

If there are already devices connected in online mode, go to **Line Scan** tab, specify **Line range** (or leave default) and click on magnifier icon

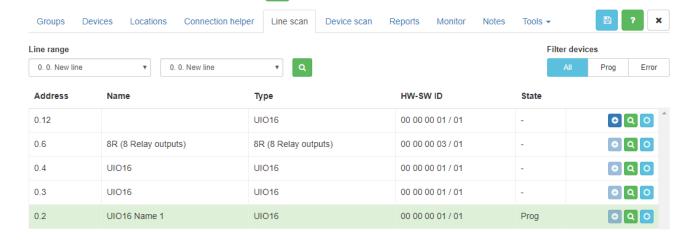

Once devices are found, the scanning process can be cancelled with Address – physical address of the device

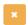

icon.

Name – name of the device. Can be changed in **Devices** tab.

Type – type of the device (profile)

HW-SW ID – hardware ID and software ID

State – Defines either the device is in Programming state or not (the programming button is pressed)

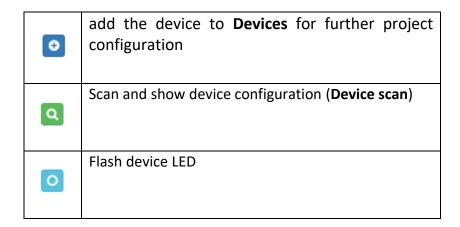

#### **Device scan**

Device scan shows all objects of the specific device.

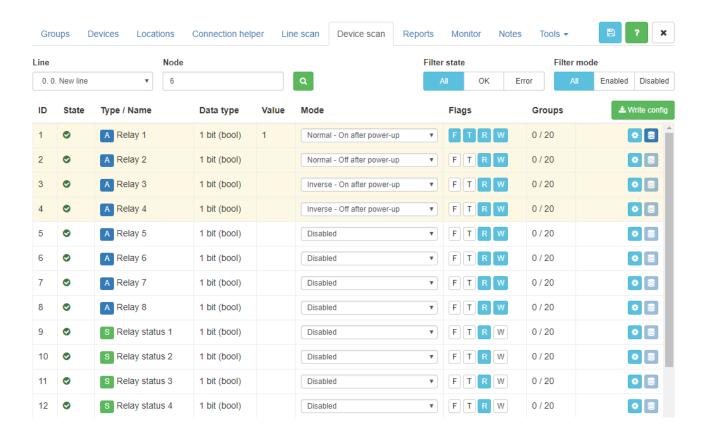

State – internal state of the device, defines is there are not mistakes with the device

*Type / Name – Name of the object* 

Data type – data type of the object

Value – current value of the object

Mode – mode of the object

Relay / Output modes:

Disabled

Normal, off after power-up

Inverse, off after power-up

Normal, on after power-up

Inverse, on after power-ups

Relay status modes:

Disabled

Normal

Inverse

Input modes:

Switch on/off

Switch off/on (inverse)

Switch Toggle

Button Toggle (optional long press)

Button On (optional long press)

Button Off (optional long press)

**Button Start/Stop** 

Button Stop/Start (inverse)

Input Long Press modes:

Long press Toggle

Long press On

Long press Off

#### Flags

F – Filter. Defines if the device can filter telegrams (for CAN-CAN Routers)

T – Transmit. Defines if the device can initiate communication

R – Read. Defines if the read command is allowed to the device

W – Write. Defines if the write command is allowed to the device

Groups – number of groups associated with a particular object

| • | Configure addresses | device   | object | mode, | flags | and | group |
|---|---------------------|----------|--------|-------|-------|-----|-------|
|   | Set device          | object v | alue   |       |       |     |       |

Once some change is done button gets active. By finishing all changes and clicking on this button, all updated configuration is written to a respective device.

## **Group address configuration**

Group addresses can be configured either in object configuration settings or directly in *Groups* tab.

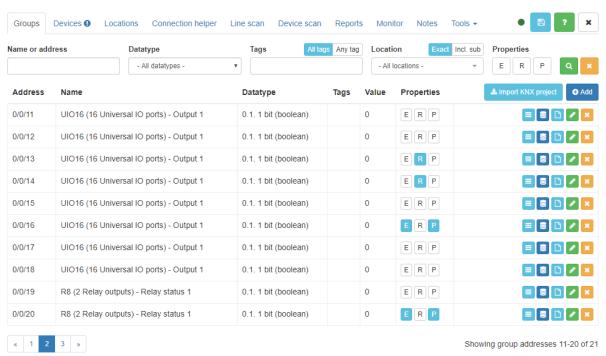

Address - group address

Name – group name

Datatype – group data type

Tags - tags for a specific group

Properties - properties of group

- L Log each group change
- E Export. Used to map this group automatically to KNX group (*Objects* tab in LogicMachine)
- P Post process. Execute a script on group address change

R – Read on initialization (device start)

Location – location of the object/group

|      | List devices that use this group address |
|------|------------------------------------------|
| ((() | Read/write group address value           |

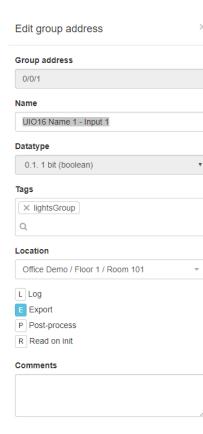

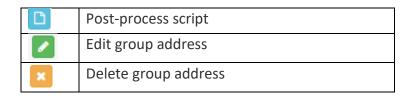

### Importing group addresses from ETS project file

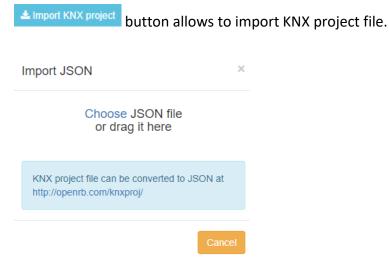

Prior to importing, ETS project file need to be converted to JSON file using this online utility

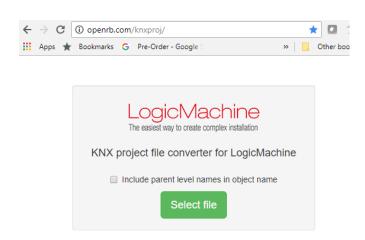

## **Device configuration**

Devices section is used to configure canX devices. The configuration can be done even if the device is not yet physically connected to the line (offline mode).

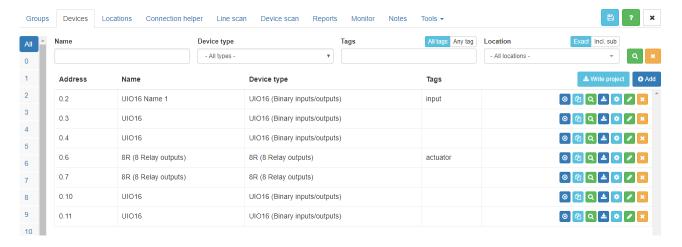

Address – physical address of the device

Name – name of the device

Device type – device type / profile

Tags – tags associated with the device

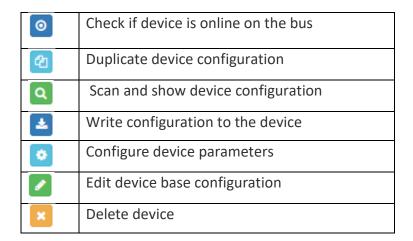

When clicking on a specific entry, device settings appear.

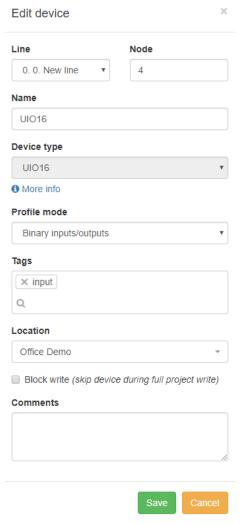

Line [0..15] — Line ID

Node [1..255] — Node ID

Name — Name of the device

Device type – automatically detected device type Profile mode – software profile mode for the device. There are several profiles possible for one type e.g. for UIO16 – Binary input/outputs, binary outputs, binary inputs. This makes easier ad faster configuration by limiting count of objects

Tags – associated tags with this device

Location – location of the device

Block write – skip device during full project write

When clicking on Parameters icon objects settings appear. Depending on the software profile chosen, you see respective control option for each channel.

8R 8 channel relay module:

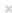

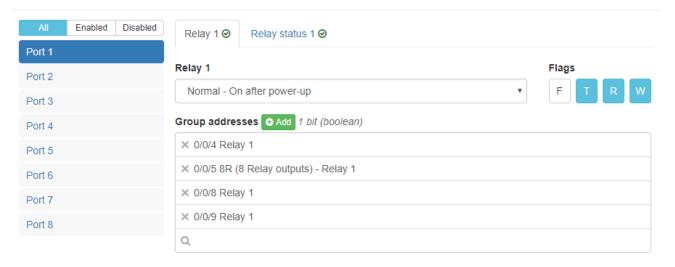

# UIO16 16 channel universal input/output module:

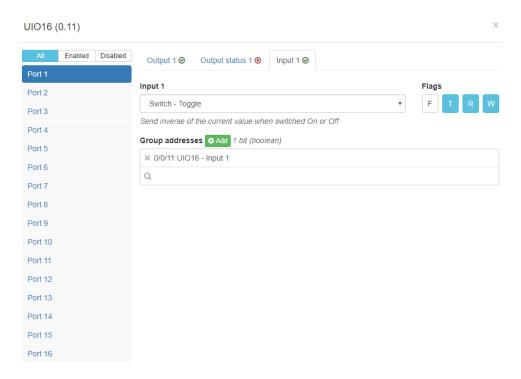

When the changes are done for the device, it is marked in yellow.

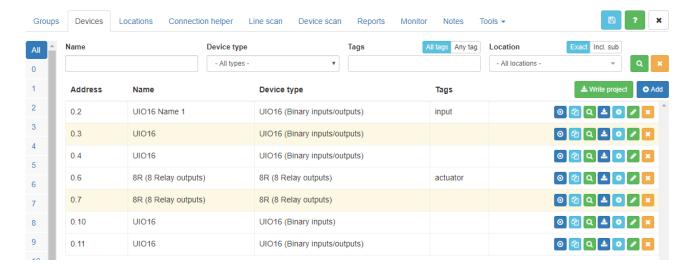

Press this button

Select write mode

Device list

Whole project

Matching current filter

Device status

Only modified

All devices

to upload new settings to all modified / all devices.

#### Locations

Project structure can be defined in **Locations** tab.

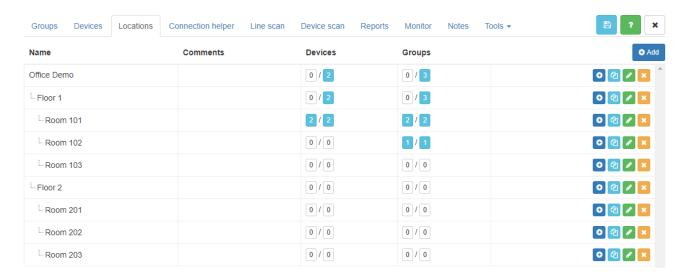

Name - name of the location

*Devices* – devices associated with a particular location. First number indicates count of specific device in a particular room. Second - total count of devices.

*Groups* – group addresses associated with a particular location. First number indicates count of specific groups in a particular room. Second - total count of groups.

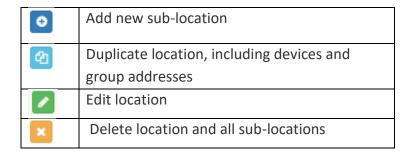

By clicking on button, you will add a new location

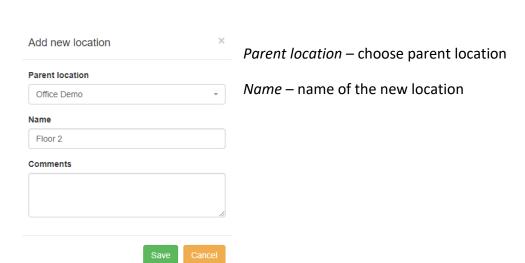

## **Reports**

**Reports** section lists all devices in the project indicating which devices are located in which line, how many group addresses are associated with a particular device, how much space it is required in the cabinet.

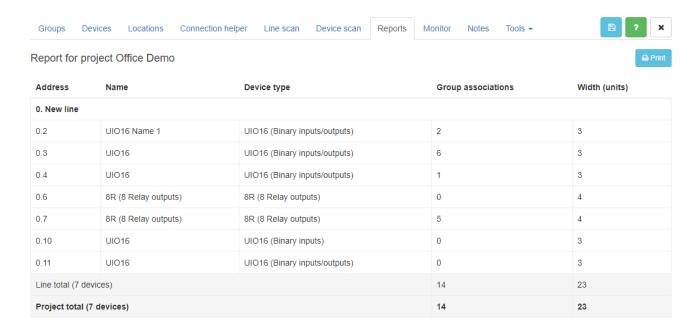

# Monitoring the fieldbus line

In **Monitor** tab you can see the activity on the bus line, send read/write requests to specific device / group /object.

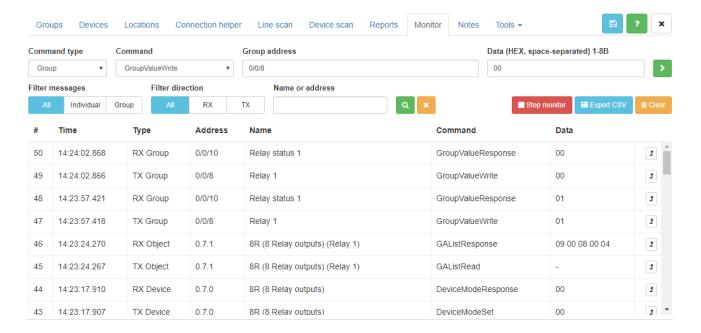

Time – time of telegram received

Type (RX/TX; Object/Device/Group/Control) – type of telegram

Address – group or physical device address the telegram was received to/from

Name – name of the device

Command – command received

Data – data received

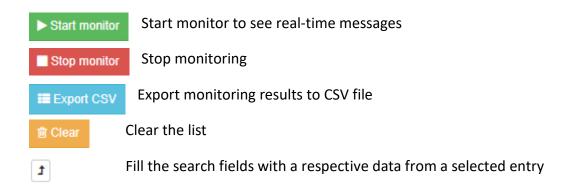

### Send a command to a bus line

Choose command type and other parameters and click on green arrow to send request

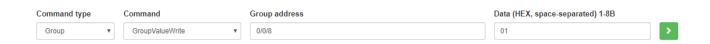

#### Command types

### Object

ObjectValueRead - Request of Value for Object

*ObjectValueResponse (1..8 bytes)* – Response for ObjectValueRead command, return Value for given Object

ObjectValueWrite (1..8 bytes) - Write Value to given Object

**ObjectInfoRead** - Read request for EEPROM address, with address as parameter for command

**ObjectInfoResponse (1 byte)** - Response for ReadEEprom, return Value for given EEPROM address

**ObjectConfigWrite (1 byte)** - Write EEPROM addr. = object id (response with ResponseObjectEpromConfig msg. if success)

GAListAdd (4 bytes) – Add the group address to list for given object

**GAListDel (4 bytes)** - Delete given GA from list for Object, GA as parameter for delete command

GAListClear - Delete full list of group addresses connected to the given object

ObjectCmdResponse - ...

**GAListRead (1 byte)** - Counter of batch GA as parameter (1 for first 2 addr., 2 for second 2 addr. ..)

**GAListResponse (8 bytes)** - Response for GetListGA command, return 2 group adr. connected to object (2 x 4bytes)

#### Device

**DeviceInfoRead** – Read Hardware ID and Software ID for given device, device status and device Objects Quantity

**DeviceInfoResponse (8 bytes)** – Response for ..., return ObjQty (byte), status (byte), 5 bytes for HW id and 1 byte for SW id

**DeviceAddrRequest** (8 bytes) - Request for address for this device (current Line ID and Node ID ) with HW+SFT id as message DATA

**DeviceAddrWrite** - Return: **Line ID** ( d[1] ), **Node ID** ( d[0] ) and **Master Code** for device **6** bytes ( d[2] - d[7] )

DeviceConfigRead (2 bytes) – EEPROM read command for given Address (2 bytes DATA)

**DeviceConfigResponse (8 bytes)** – Return 8 byte of data from EEPROM for given start address

**DeviceConfigWrite (8 bytes)** – Write **6 bytes** of data with **2 bytes** address

**DeviceConfigWriteResponse** (1 byte) – 1 if write is successful of 0 if failed

**DeviceModeSet** – set device mode

DeviceModeResponse - ...

**DeviceLedOn** – Switch the device green LED to **ON** state

**DeviceLedOff** – Switch the device green LED to **OFF** state

**DevicePing** – Ping request to device with given Line ID and Node ID

**DevicePong** – Response on Ping request with CAN FT bus TX and RX errors and maximum q-ty of GAs per Object

### Group

**GroupValueRead** – Request of Value for given Group address

**GroupValueResponse (1..8 bytes)** – Response for GroupValueResponse command, return Value for given Group address

GroupValueWrite (1..8 bytes) – Write Value to given Group address

#### Control

DirectMsgOn (8 bytes) - Switch on direct communication with code ( master\_code = Fx(code) )

DirectMsgOff (8 bytes) - Switch off direct communication with code ( master\_code = Fx(code) )

SecureGAOn (8 bytes) - Switch to Secure GA mode with code (master code = Fx(code))

**SecureGAOff (8 bytes)** – Switch Off Secure GA mode with code ( master\_code = Fx(code) )

# Write device / physical address

To write device another physical address, go to **Tools**  $\rightarrow$  **Write device address**. Choose Line and Node number and click **Write**. Then click and release programming button on the device. The Write window will close once the new address is written.

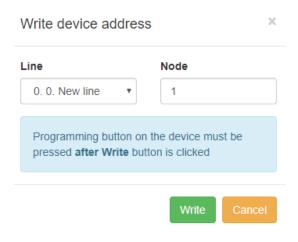

# See current physical address of the device

To see currently flashed physical address, go to **Monitor** tab, start monitor. Then shortly press programming button on the device, you will see current physical **Address**.

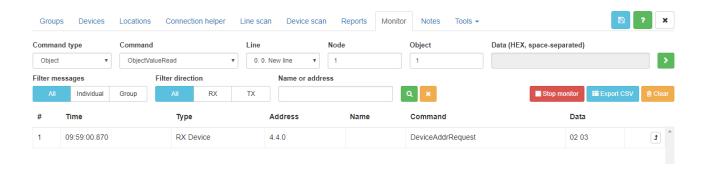

# **Project configuration**

General project settings are available in **Tools** → **Project configuration**.

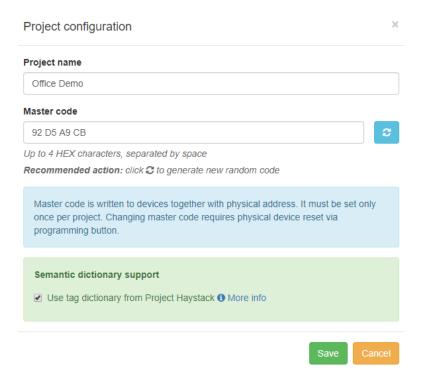

*Project name* – name of the project

Master code – master code is written to devices together with physical address. It must be set only once per project. Changing master code requires physical device reset via programming button. Master code is a protection for the installer from possibility to read or program canX devices by other parties. If it is necessary to block full access to the canX device, it is necessary to disable direct communication / messages in **Tools** → **Disable direct communication** or through **Monitor**.

Semantic dictionary support – define either tag dictionary is used from Project Haystack: <a href="https://project-haystack.org/">https://project-haystack.org/</a> Project Haystack is an open source initiative to streamline working with data from the Internet of Things. Haystack standardize semantic data models and web services with the goal of making it easier to unlock value from the vast quantity of data being generated by the smart devices that permeate our homes, buildings, factories, and cities.

## New device profiles

To add new canX device profiles to your canX app, go to **Tools**  $\rightarrow$  **Upload device profile** 

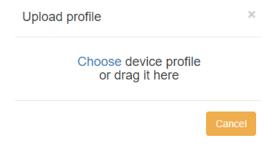

# Find device if you have several of them in the line

In Line Scan when scanning, you can click on programming button of the device and the respective field will be set to green color

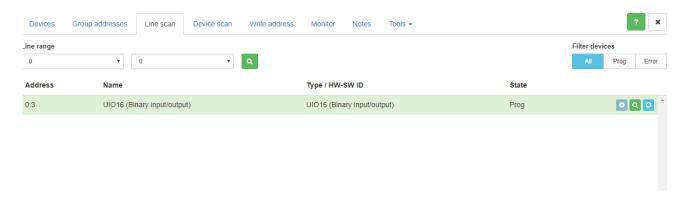

# **Connection helper**

Connection helper allows easing making connection between unused input and output objects.

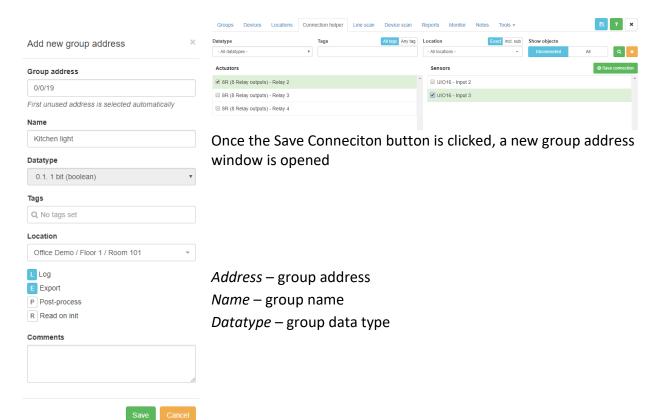

```
Tags – tags for a specific group

Properties – properties of group

L – Log each group change

E – Export. Used to map this group automatically

to KNX group (Objects tab in LogicMachine)

P – Post process. Execute a script on group address change

R – Read on initialization (device start)

Location – location of the object/group
```

#### Reset the device

Press programming button for ~3 sec and release when the device blinks red twice. Wait while green LED will blink once. Preferably is to restart the power as well after this is done.

# Accessing canX objects from LogicMachine scripts

To use canX configuration from LogicMachine scripts use scripting

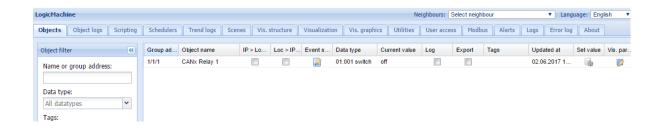

Control via script via grp address:

```
can = require('canx')
can.sendrequest({
  data = event.getvalue(),
  command = can.cmds.group.valuewrite,
  groupaddress = 1,
})
```

Control via physicall address:

Change lineid / nodeid to match your relay device settings.

can.sendrequest({

```
lineid = 0,
nodeid = 1,
objectid = 1,
command = can.cmds.object.valuewrite,
data = grp.getvalue(),
})
```